## **Building a Website – DreamWeaver**

Re-Creating the website of IRENA (international renewable energy agency) linked with three pages, use this link to access the website <u>https://www.irena.org/</u> to copy the content:

- 1. Create a new HTML document with the name of index.html in DreamWeaver and save it in a folder with your name and also set the document title to IRENA.
- 2. Set the font to Calibri from the page properties so the whole content is displayed in the same font.
- 3. Create a table of four columns and 10 rows with the width of 1000px and center align it. Table border and cell padding must be zero and cell spacing 2px.
- 4. Insert the logo of IRENA in first cell from the images folder, merge rest of the cell in the row.
- In this step we will create a navigation, navigation is an option from where we will insert hyperlinks to access other pages of this website. Enter this precisely and right align the whole: HOME | ABOUT US | CONTACT US

Create hyperlinks on the following HOME=index.html, ABOUT US=about.html and CONTACT US=contact.html

- Create a CSS class with the name of **navigation** and apply these properties: Size 20px, Color #0A6EA2 and weight bold.
- 7. In second row merge all the four cells to place a YouTube video as a header instead of a picture.

Open YouTube and search the video with these words "Raise climate commitments with renewable energy", after getting access to the video click on share button to get the embedding code.

- Paste the embed code in TD(Table Data) via code view of DW and set the Iframe width to 1000px.
- For next four rows of the table merge first two cells together

## Web structure in HTML table

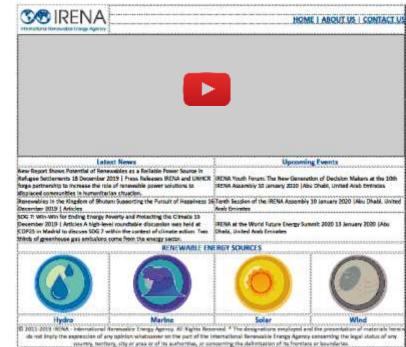

Class 7

and merge other cells together to make a total two cells in a row.

- 10. In first cell enter the text "Latest News" and in other cell enter "Upcoming Events" and apply the same **navigation** CSS class to match the theme.
- 11. Copy paste the latest news and upcoming event's text from the IRENA website. Use the paste special option to paste the text only.
- 12. Merge the next all four cells and place the <hr/> tag to insert a horizontal ruler
- 13. Type the heading in caps "RENEWABLE ENERGY SOURCES", center align and apply the **navigation** CSS class to this heading as well.
- 14. In next line, place four pictures of renewable energy sources from images folder and center align.
- 15. In next line, enter the title of these pictures adjacent to their cells and apply the **navigation** CSS.
- 16. Merge the last line and copy the footer text from the IRENA website and paste special as text only and center align the whole text and also change the text color to light grey, also add the <hr/> tag before the text to insert a horizontal ruler.
- 17. Home page is ready, now copy paste the index.html file in the same folder twice and rename the copies to about.html and contact.html
- 18. Open the about.html in DreamWeaver and delete the YouTube video, latest news and upcoming events column.
- 19. Merge the four cells of one line and type a heading "ABOUT US" also apply the **navigation** CSS class and copy the text of about us from the IRENA website and paste appropriately.
- 20. Open the contact.html in DreamWeaver and delete the YouTube video, latest news and upcoming events column.
- 21. Merge the four cells of one line and type a heading "CONTACT US" also apply the **navigation** CSS class and
- 22. Create a small table within the table (nested table) to create an appropriate contact form.
- 23. Make sure the website is navigating in all three pages and the links are working properly.
- 24. Take the print out of all three HTML pages of your website from the web browser
- 25. Take the print out the source code of index.html only.
- 26. File all these printouts in your activity files.